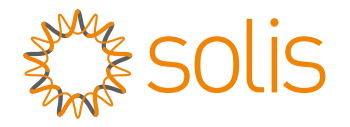

# Gebrauchsanweisung Solis Hybrid-Wechselrichter der Serie S5-EH1P-L

Version 1.2

Ginlong Technologies Co. Ltd. Nr. 57 Jintong Road, Binhai Industrial Park, Xiangshan, Ningbo, Zhejiang, 315712, Volksrepublik China. Tel: +86 (0)574 6578 1806 Fax: +86 (0)574 6578 1606 Email:info@ginlong.com Webseite: www.ginlong.comBei Unstimmigkeiten in dieser Gebrauchsanweisung halten Sie sich bitte an die tatsächlichen Produkte.

Wenn Sie ein Problem mit dem Wechselrichter haben, finden Sie bitte die S/N des Wechselrichters heraus und kontaktieren Sie uns. Wir werden versuchen, Ihre Frage so schnell wie möglich zu beantworten.

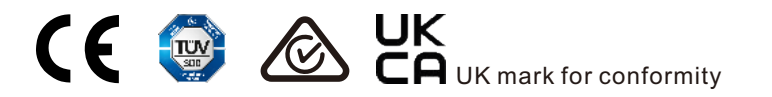

Ginlong Technologies Co. Ltd.

# Inhalt

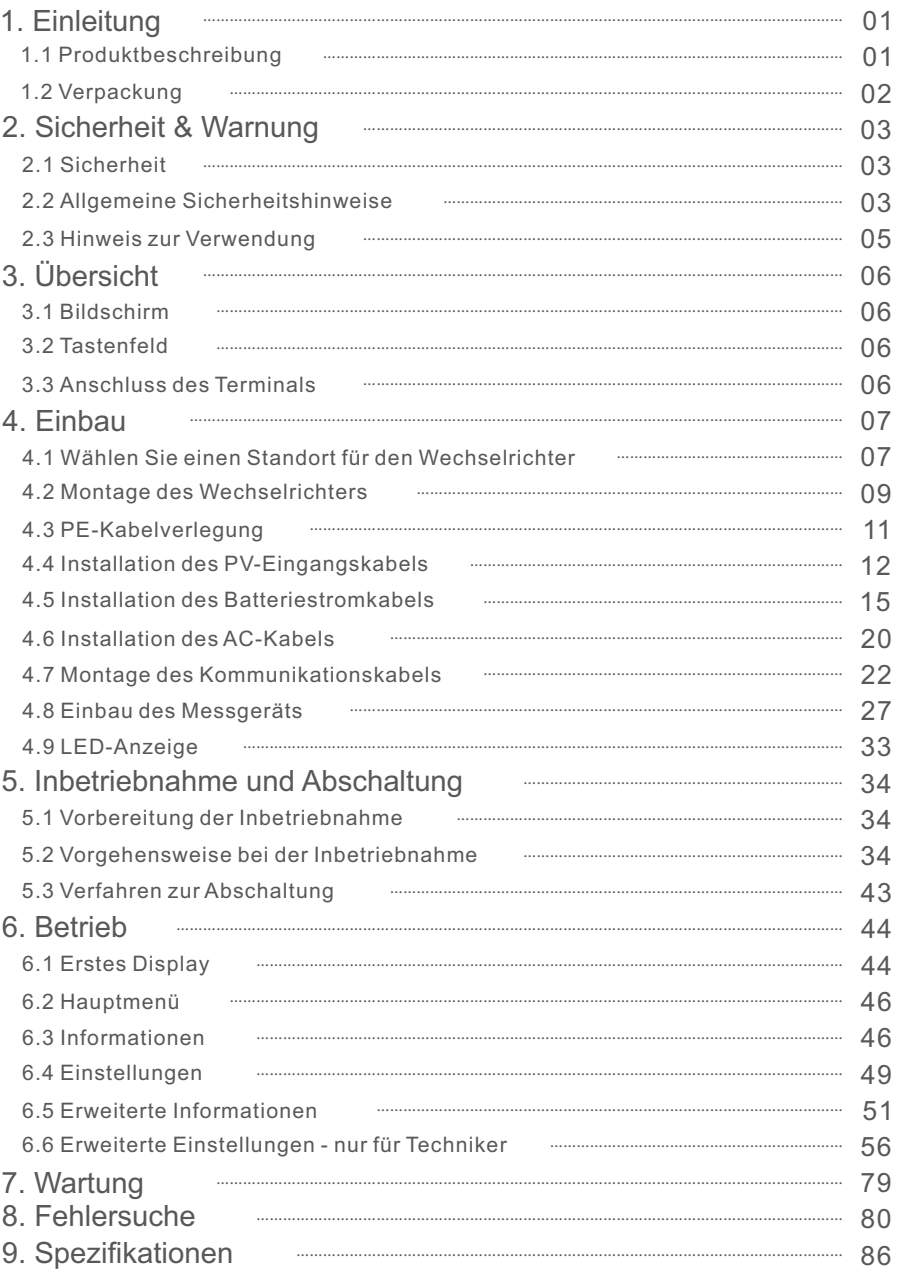

# 1. Einleitung 1. Einleitung 1. Einleitung 1. Einleitung 1. Einleitung 1. Einleitung 1. Einleitung 1. Einleitung 1. Einleitung 1. Einleitung 1. Einleitung 1. Einleitung 1. Einleitung 1. Einleitung 1. Einleitung 1. Einleitun

### 1.1 Produktbeschreibung

Die Solis S5-EH1P-L Serie wurde für Hybridsysteme für Wohngebäude konstruiert, die mit Batterien arbeiten können, um den Eigenverbrauch zu optimieren. Das Gerät kann sowohl im netzunabhängigen als auch im netzgebundenen Modus betrieben werden.

 Dieses Handbuch bezieht sich auf die unten aufgeführte Modelle der Solis S5-EH1P-L-Serie:

S5-EH1P3K-L, S5-EH1P3.6K-L, S5-EH1P4.6K-L, S5-EH1P5K-L, S5-EH1P6K-L

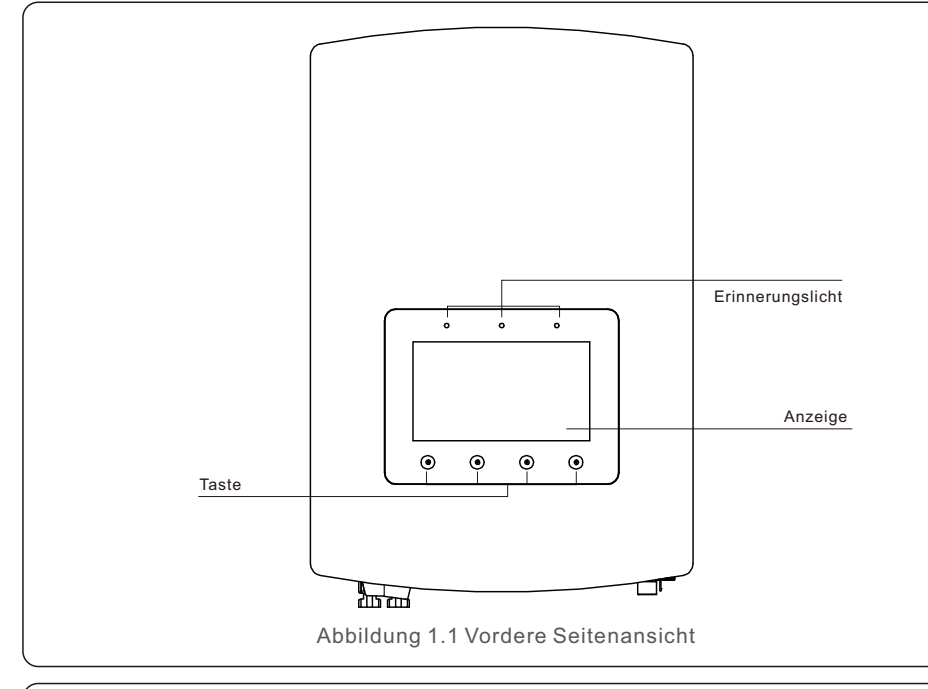

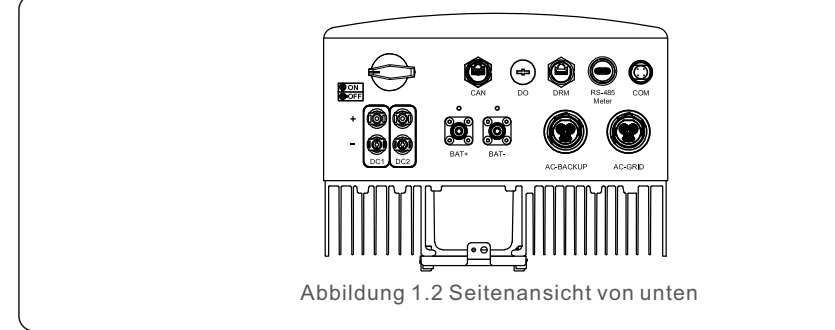

## 1.2 Verpackung

Bitte vergewissern Sie sich, dass die folgenden Teile in der Verpackung Ihres Geräts enthalten sind:

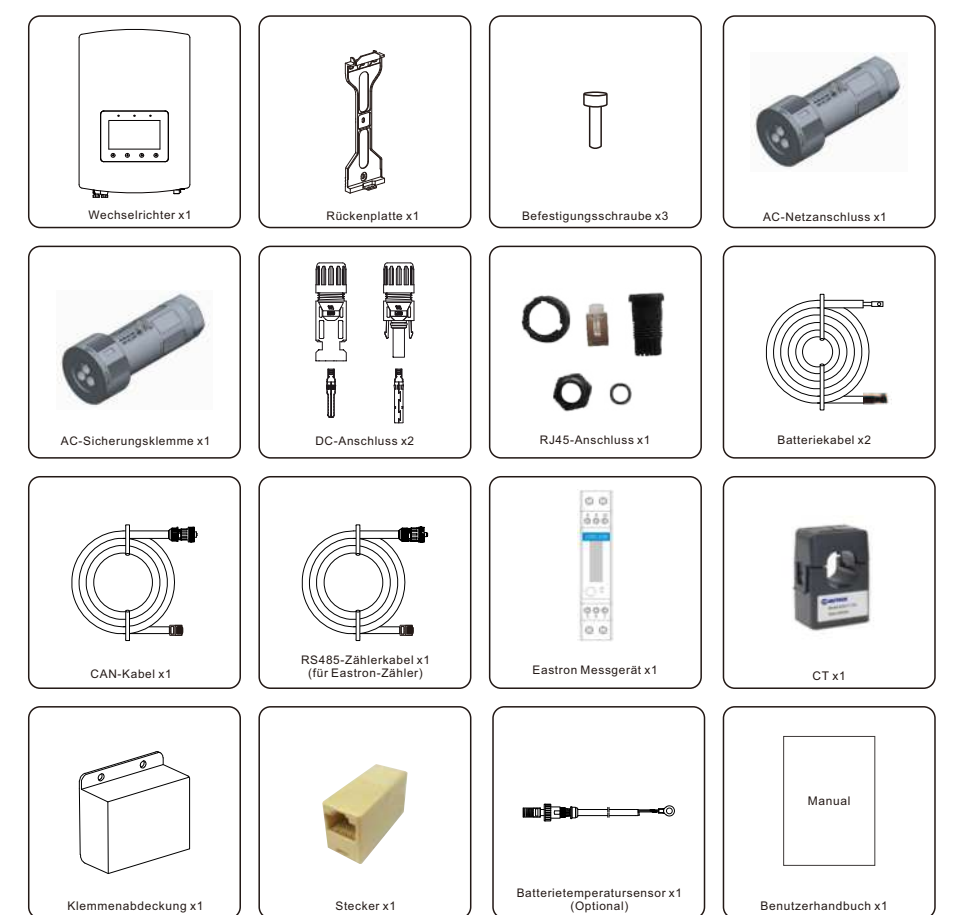

Sollte etwas fehlen, wenden Sie sich bitte an Ihren Solis-Händler vor Ort.

### 2.1 Sicherheit

Die folgenden Arten von Sicherheitshinweisen und allgemeinen Informationen werden in diesem Dokument wie unten beschrieben aufgeführt:

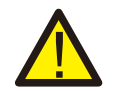

#### **GEFAHR!**

"Gefahr" weist auf eine gefährliche Situation hin, die, wenn sie nicht vermieden wird, zum Tod oder zu schweren Verletzungen führt.

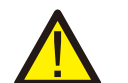

#### **WARNUNG:**

"Warnung" weist auf eine gefährliche Situation hin, die, wenn sie nicht vermieden wird, zum Tod oder zu schweren Verletzungen führen kann.

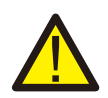

#### **VORSICHT!**

"Vorsicht" weist auf eine gefährliche Situation hin, die, wenn sie nicht vermieden wird, zu leichten oder mittelschweren Verletzungen führen kann.

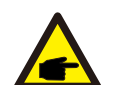

#### **HINWEIS:**

Unter "Hinweis" finden Sie Tipps, die für den optimalen Betrieb Ihres Produkts wichtig sind.

#### **WARNUNG: Brandgefahr**

Trotz sorgfältiger Konstruktion können elektrische Geräte Brände verursachen.

- Installieren Sie den Wechselrichter nicht in Bereichen mit leicht entzündlichen Materialien oder Gasen.
- Installieren Sie den Wechselrichter nicht in explosionsgefährdeten Umgebungen.

### 2.2 Allgemeine Sicherheitshinweise

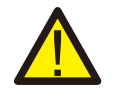

### **WARNUNG:**

An die RS485- und USB-Schnittstellen dürfen nur Geräte angeschlossen werden, die der SELV-Norm (EN 69050) entsprechen.

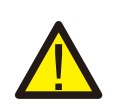

#### **WARNUNG:**

Bitte schließen Sie den Pluspol (+) oder den Minuspol (-) des PV-Generators nicht an die Erde an, da dies zu schweren Schäden am Wechselrichter führen kann.

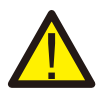

#### **WARNUNG:**

Elektrische Installationen müssen in Übereinstimmung mit den örtlichen und nationalen elektrischen Sicherheitsnormen erfolgen.

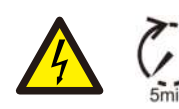

#### **WARNUNG:**

Berühren Sie keine inneren stromführenden Teile bis 5 Minuten nach der Trennung vom Stromnetz und dem PV-Eingang.

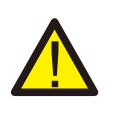

#### **WARNUNG:**

Um die Brandgefahr zu verringern, sind Überstromschutzvorrichtungen (OCPD) für die an den Wechselrichter angeschlossenen Stromkreise erforderlich. Die DC-OCPD muss gemäß den örtlichen Anforderungen installiert werden. Alle Leiter der Photovoltaik-Quell- und Ausgangsstromkreise müssen mit Isolatoren ausgestattet sein, die dem NEC-Artikel 690, Teil II entsprechen. Alle einphasigen Solis-Wechselrichter verfügen über einen integrierten DC-Schalter.

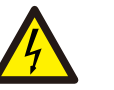

#### **VORSICHT!**

Gefahr eines Stromschlags, Abdeckung nicht entfernen. Im Inneren befinden sich keine vom Benutzer zu wartenden Teile. Überlassen Sie die Wartung qualifizierten und zugelassenen Servicetechnikern.

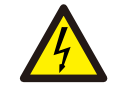

### **VORSICHT!**

Die PV-Anlage liefert eine Gleichspannung, wenn sie dem Sonnenlicht ausgesetzt ist.

#### **VORSICHT!**

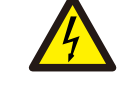

Gefahr eines Stromschlags durch die in den Kondensatoren des Wechselrichters gespeicherte Energie. Entfernen Sie die Abdeckung 5 Minuten lang nicht, nachdem Sie alle Stromquellen abgeschaltet haben (nur Servicetechniker). Die Garantie kann erlöschen, wenn die Abdeckung ohne Genehmigung entfernt wird.

#### **VORSICHT!**

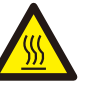

Die Oberflächentemperatur des Wechselrichters kann bis zu 75℃ (167 F) erreichen.

Um Verbrennungsgefahr zu vermeiden, berühren Sie nicht die Oberfläche des Wechselrichters, während er in Betrieb ist.

Der Wechselrichter muss außerhalb der Reichweite von Kindern installiert werden.

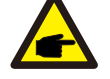

Das mit dem Wechselrichter verwendete PV-Modul muss der IEC 61730 Klasse A entsprechen.

#### **WARNUNG:**

Die folgenden Arbeiten müssen von einem lizenzierten Techniker oder einer von Solis autorisierten Person durchgeführt werden.

#### **WARNUNG:**

Der Benutzer muss während des gesamten Vorgangs die Technikerhandschuhe tragen, um eventuelle elektrische Gefahren zu vermeiden.

### **WARNUNG:**

AC-BACKUP der Serie S5-EH1P-L ist für den Anschluss an das Netz nicht zugelassen.

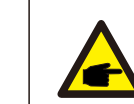

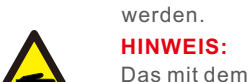

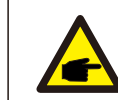

# 2. Sicherheit & Warnung

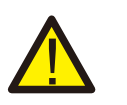

#### **WARNUNG:**

Die Serie S5-EH1P-L unterstützt keinen parallelen (drei- und einphasigen) Betrieb am AC-BACKUP-Anschluss.

Wenn mehrere Geräte parallel angeschlossen werden, erlischt die Garantie.

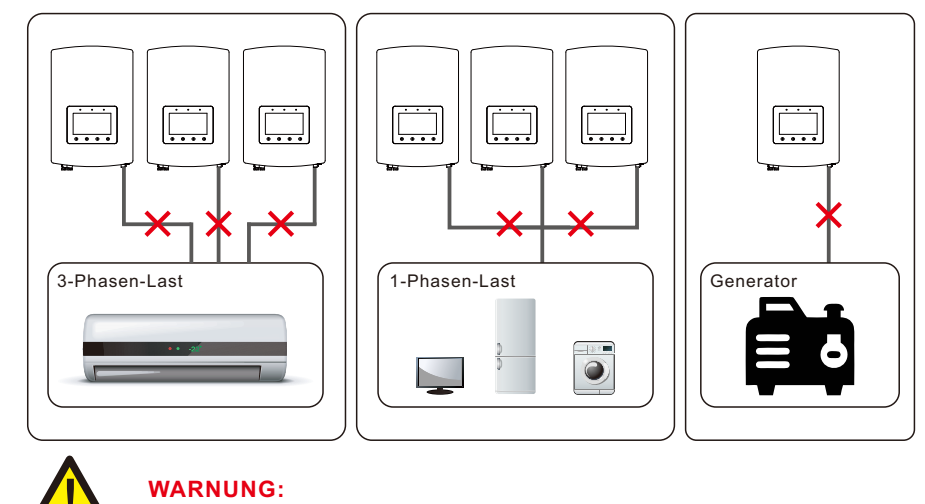

Bitte beachten Sie vor der Konfiguration die Spezifikationen der Batterie.

### 2.3 Hinweise zur Verwendung

Der Wechselrichter wurde nach den geltenden Sicherheits- und technischen Richtlinien gebaut. Verwenden Sie den Wechselrichter NUR in Anlagen, die den folgenden Spezifikationen entsprechen:

- 1. Eine dauerhafte Installation ist erforderlich.
- 2. Die Elektroinstallation muss allen geltenden Vorschriften und Normen entsprechen.
- 3. Der Wechselrichter muss gemäß den Anweisungen in diesem Handbuch installiert werden.
- 4. Der Wechselrichter muss gemäß den korrekten technischen Spezifikationen installiert werden.

## 3.1 Bildschirm

Die Solis S5-EH1P-L-Serie verfügt über einen 7-Zoll-Farbbildschirm, auf dem der Status, die Betriebsinformationen und die Einstellungen des Wechselrichters angezeigt werden.

### 3.2 Tastenfeld

Auf der Frontplatte des Wechselrichters befinden sich vier Tasten (von links nach rechts): ESC, AUF, AB und ENTER Tasten. Das Tastenfeld wird verwendet für:

- Blättern durch die angezeigten Optionen (die Tasten AUF und AB);
- Zugriff auf die Einstellungen und deren Änderung (Tasten ESC und ENTER).

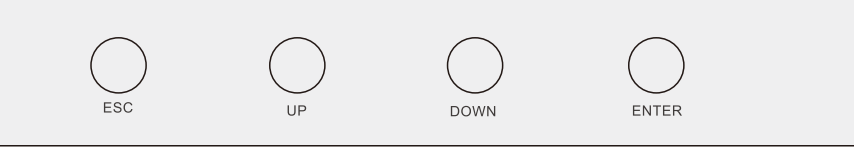

Abbildung 3.2 Tastenfeld

### 3.3 Anschluss des Terminals

Die Wechselrichter der Solis S5-EH1P-L Serie unterscheiden sich von normalen netzgekoppelten Wechselrichtern. Bitte beachten Sie die folgenden Hinweise, bevor Sie mit dem Anschluss beginnen.

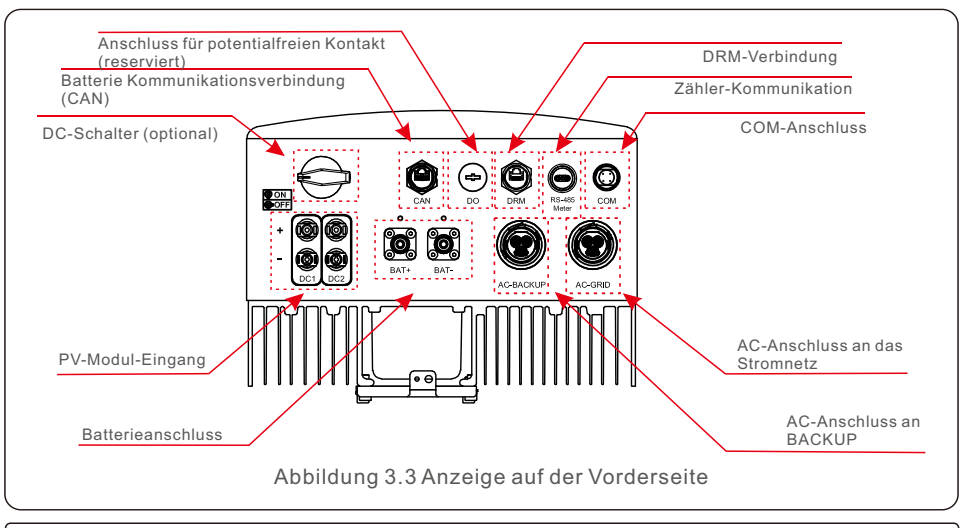

### **WARNUNG:**

Bitte beachten Sie vor der Konfiguration die Spezifikationen der Batterie.

# 4. Einbau

### 4.1 Wählen Sie einen Standort für den Wechselrichter

Bei der Auswahl des Standorts für den Wechselrichter sollten folgende Kriterien berücksichtigt werden:

- Bei direkter Sonneneinstrahlung kann es zu einer Verringerung der Ausgangsleistung kommen. Es wird empfohlen, den Wechselrichter nicht in direktem Sonnenlicht zu installieren.
- Es wird empfohlen, den Wechselrichter in einer kühleren Umgebung zu installieren, die 104F/ 40°C nicht überschreitet.

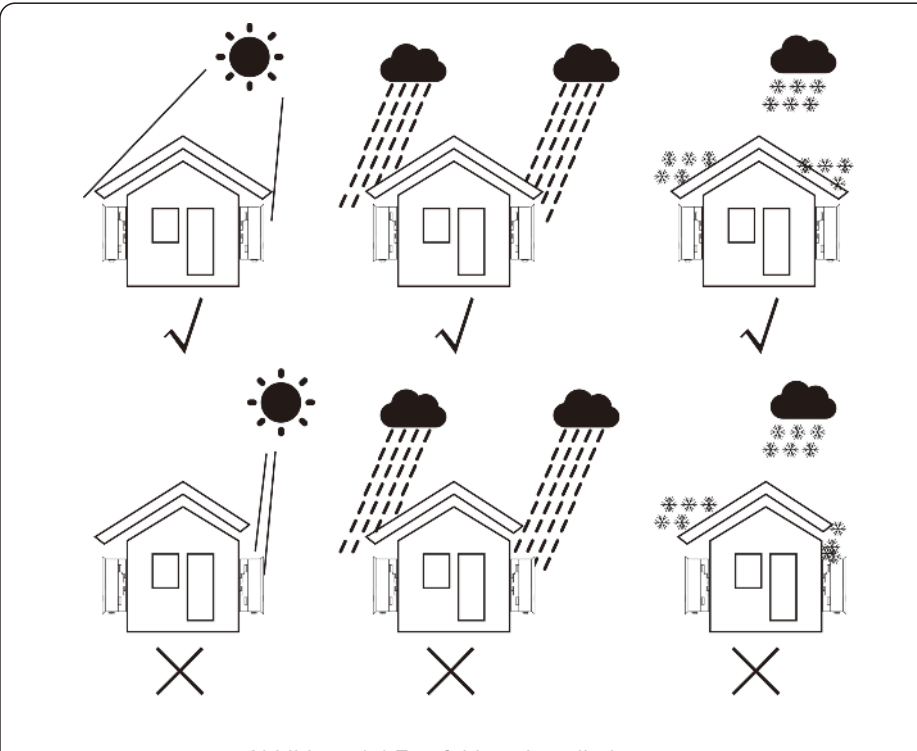

Abbildung 4.1 Empfohlene Installationsorte

#### **WARNUNG: Brandgefahr**

Trotz sorgfältiger Konstruktion können elektrische Geräte Brände verursachen. • Installieren Sie den Wechselrichter nicht in Bereichen mit leicht

- entzündlichen Materialien oder Gasen.
- Installieren Sie den Wechselrichter nicht in explosionsgefährdeten Umgebungen.
- Die Montagestruktur, in der der Wechselrichter installiert wird, muss feuerfest sein.
- Installieren Sie das Gerät an einer Wand oder einer stabilen Struktur, die das Gewicht des Geräts (18,3 kg) tragen kann.
- Installieren Sie das Gerät vertikal mit einer maximalen Neigung von +/- 5 Grad, da eine Überschreitung dieses Wertes zu einer Leistungsminderung führen kann.
- Um Überhitzung zu vermeiden, stellen Sie sicher, dass der Luftstrom um den Wechselrichter nicht blockiert wird. Zwischen Wechselrichtern oder Gegenständen sollte ein Mindestabstand von 300mm und zwischen der Unterseite der Maschine und dem Boden ein Abstand von 500mm eingehalten werden.

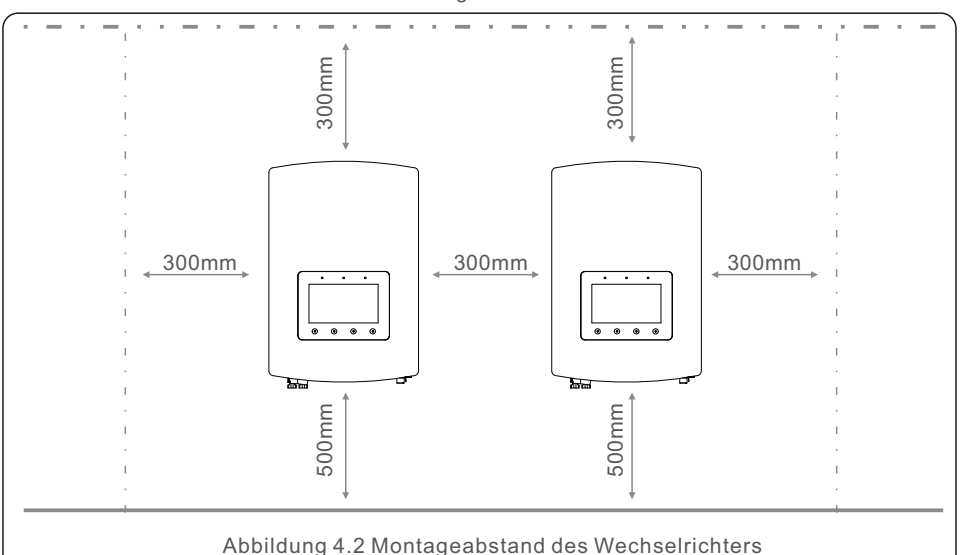

- Die Sichtbarkeit der LEDs und der LCD-Anzeige sollte berücksichtigt werden.
- Es ist für eine ausreichende Belüftung zu sorgen.

### **HINWEIS:**

Es darf nichts auf dem Wechselrichter gelagert oder gegen ihn gestellt werden.

### 4.2 Montage des Wechselrichters

#### Maße der Montagehalterung:

![](_page_6_Figure_4.jpeg)

Der Wechselrichter ist vertikal zu montieren. Nachdem ein geeigneter Standort gemäß 4.1 unter Verwendung von Abbildung 4.3 und Abbildung 4.4 gefunden wurde, befestigen Sie die Wandhalterung an der Wand.

Die Schritte zur Montage des Wechselrichters sind unten aufgeführt:

1. Wählen Sie die Montagehöhe der Halterung und markieren Sie die Montagelöcher. Bei gemauerten Wänden sollte die Position der Löcher für die Dehnungsbolzen geeignet sein.

![](_page_6_Figure_8.jpeg)

![](_page_6_Picture_9.jpeg)

#### **WARNUNG:**

Der Wechselrichter muss vertikal montiert werden.

2. Heben Sie den Wechselrichter an (achten Sie darauf, den Rücken nicht zu stark zu belasten), und richten Sie die hintere Halterung des Wechselrichters auf den konvexen Teil der Montagehalterung aus. Hängen Sie den Wechselrichter in die Montagehalterung ein und vergewissern Sie sich, dass der Wechselrichter fest sitzt (siehe Abbildung 4.5).

![](_page_6_Picture_13.jpeg)

# 4. Einbau 4. Einbau

### 4.3 PE-Kabelverlegung

An der rechten Seite des Wechselrichters befindet sich ein externer Erdungsanschluss. OT-Klemmen vorbereiten: M4. Verwenden Sie geeignetes Werkzeug, um den Kabelschuh an den Anschluss zu crimpen.

Verbinden Sie die OT-Klemme mit dem Erdungskabel auf der rechten Seite des Wechselrichters. Das Drehmoment beträgt 2Nm.

![](_page_7_Picture_5.jpeg)

### 4.4 Installation des PV-Eingangskabels

![](_page_7_Picture_7.jpeg)

Bevor Sie den Wechselrichter anschließen, vergewissern Sie sich bitte, dass die Leerlaufspannung des PV-Generators innerhalb der Grenzen des Wechselrichters liegt.

![](_page_7_Picture_9.jpeg)

Vergewissern Sie sich vor dem Anschluss, dass die Polarität der Ausgangsspannung des PV-Generators mit den Symbolen "DC+" und "DC-" übereinstimmt.

![](_page_7_Picture_11.jpeg)

Bitte verwenden Sie für die PV-Anlage zugelassene DC-Kabel.

1. Wählen Sie ein geeignetes Gleichstromkabel und isolieren Sie die Drähte um 7±0,5mm ab. Die spezifischen Eigenschaften entnehmen Sie bitte der untenstehenden Tabelle.

![](_page_7_Figure_14.jpeg)

2. Nehmen Sie den Gleichstromanschluss aus der Zubehörtasche, drehen Sie die Schraubkappe, um ihn zu demontieren, und nehmen Sie den wasserdichten Gummiring heraus.

![](_page_7_Figure_16.jpeg)

3. Führen Sie das abisolierte Gleichstromkabel durch die Mutter und den wasserdichten Gummiring.

![](_page_8_Figure_3.jpeg)

4. Verbinden Sie den Drahtteil des Gleichstromkabels mit dem Metall-Gleichstromanschluss und crimpen Sie ihn mit einer speziellen Crimpzange für Gleichstromanschlüsse.

![](_page_8_Figure_5.jpeg)

5. Stecken Sie das gecrimpte Gleichstromkabel fest in den Gleichstromanschluss, setzen Sie dann den wasserdichten Gummiring in den Gleichstromanschluss ein und ziehen Sie die Mutter fest.

![](_page_8_Figure_7.jpeg)

![](_page_8_Figure_8.jpeg)

7. Schließen Sie den verdrahteten Gleichstromanschluss wie in der Abbildung gezeigt an den Wechselrichter an. Ein leichtes "Klicken" zeigt an, dass die Verbindung korrekt ist.

![](_page_8_Picture_10.jpeg)

#### **VORSICHT!**

![](_page_8_Picture_12.jpeg)

Wenn die DC-Eingänge versehentlich falsch angeschlossen sind oder der Wechselrichter fehlerhaft ist oder nicht richtig funktioniert, darf der DC-Schalter NICHT ausgeschaltet werden. Andernfalls kann es zu einem DC-Lichtbogen kommen, der den Wechselrichter beschädigt oder sogar zu einer Brandkatastrophe führt.

Die richtigen Maßnahmen sind:

\*Verwenden Sie ein Strommesszange, um den Gleichstrom des Strings zu messen. \*Wenn sie über 0,5 A liegt, warten Sie bitte, bis die Sonneneinstrahlung abnimmt, bis die der Strom auf unter 0,5 A sinkt.

\*Erst wenn der Strom unter 0,5A liegt, dürfen Sie die DC-Schalter ausschalten und die PV-Strings abklemmen.

\* Um die Möglichkeit eines Schadens vollständig auszuschließen, sollten Sie die PV-Strings nach dem Ausschalten des DC-Schalters abklemmen,

um sekundäre Schäden durch kontinuierliche PV-Energie am nächsten Tag zu vermeiden.

Bitte beachten Sie, dass Schäden, die durch falsche Handhabung entstanden sind, nicht von der Gerätegarantie gedeckt werden.

6. Messen Sie die PV-Spannung des DC-Eingangs mit einem Multimeter und überprüfen Sie die Polarität des DC-Eingangskabels.

### 4.5 Installation des Batteriestromkabels

4.5.1 Normaler Einbau des Batteriekabels

#### **HINWEIS:**

Ein externer Batterieschalter muss zwischen der Batterie und dem Wechselrichter installiert werden, um eine sichere Wartung zu gewährleisten, wenn die Batterie nicht über einen eingebauten DC-Schalter verfügt.

Der Batterieschalter muss einen Nennstrom von mindestens 80A/125A haben. (80A für 3K~3.6K Modelle, 125A für 4.6K~6K Modelle).

Schließen Sie das Batteriekabel an den Wechselrichter an und vergewissern Sie sich, dass die Plus- und Minuspole korrekt sind. Ein "Klick"-Geräusch zeigt an, dass die Verbindung vollständig hergestellt ist. Befestigen Sie die Kabel mit der Klemmenschutzabdeckung wie in Abbildung 4.14 gezeigt.

![](_page_9_Picture_8.jpeg)

Abbildung 4.14 Installation der Klemmenschutzabdeckung

Um den Batterieanschluss zu entfernen, stellen Sie bitte sicher, dass das System ausgeschaltet ist und entfernen Sie dann die Schutzabdeckung der Klemmen. Wenn Sie die Batteriekabel abnehmen möchten, drücken Sie bitte den Knopf wie in der Abbildung gezeigt, während Sie das Kabel herausziehen.

![](_page_9_Figure_11.jpeg)

#### **HINWEIS:**

Bevor Sie die Batterie anschließen, lesen Sie bitte sorgfältig das Benutzerhandbuch der Batterie und führen Sie den Einbau genauso durch, wie es der Batteriehersteller vorgibt.

#### 4.5.2 Installation des erweiterten Batteriekabels

Wenn die Größe des Batteriekabels vom Batteriehersteller geändert werden muss, lesen Sie bitte den folgenden Inhalt für die Vorbereitung des Kabels. Andernfalls können Sie diese Schritte auslassen.

![](_page_9_Picture_16.jpeg)

- A: Steckergehäuse
	- A-1: Fassdichtung (nicht enthalten, wenn keine Dichtung erforderlich ist)
	- A-2: O-Ring (nicht enthalten, wenn keine Dichtung erforderlich ist)
- B: Zylinder (nur für Kabelgröße 16mm²)
- C: Tülle (nicht enthalten, wenn keine Abdichtung erforderlich ist)
	- C-1: Für 16mm²
	- C-2: Für 25mm²
- D: Hinteres Gehäuse

Schritt 1: Schneiden und Abisolieren der Kabel (gilt für 10mm² und 16mm² Kabel) Abisolierleiter: 18±1mm

![](_page_9_Figure_26.jpeg)

# 4. Einbau 4. Einbau

Schritt 2: Montieren Sie die Tülle und das hintere Gehäuse wie abgebildet über das Kabel.

![](_page_10_Figure_3.jpeg)

![](_page_10_Figure_4.jpeg)

Die Crimphöhe beträgt 7,5+0/-0,2mm Die Lücke beträgt 1,0 mm Ref. Die Crimplänge beträgt 7,5± 0,5 mm Abbildung 4.20

![](_page_10_Picture_117.jpeg)

Empfohlenes Crimpwerkzeug: Manuelles hydraulisches Crimpen Matrize:25 mm²

Schritt 4: Crimpen des Kabelschuhs wie gezeigt.

![](_page_10_Picture_8.jpeg)

# 4. Einbau 4. Einbau

Schritt 5: Bringen Sie die Tülle und das hintere Gehäuse an.

![](_page_11_Figure_3.jpeg)

### 4.6 Installation des AC-Kabels

Es gibt zwei AC-Anschlüsse, und die Montageschritte sind für beide gleich. Nehmen Sie die Netzsteckerteile aus der Verpackung.

![](_page_11_Picture_124.jpeg)

1. Demontieren Sie den AC-Stecker. Die AC-Drähte etwa 9 mm abisolieren.

![](_page_11_Figure_8.jpeg)

2. Legen Sie die Teile auf das Kabel.

![](_page_11_Figure_10.jpeg)

3. Verdrehmoment der Crimpdrähte 0,8+/-0,1N-m

![](_page_11_Figure_12.jpeg)

4. Gehäuse in den Körper schieben.

![](_page_12_Figure_3.jpeg)

5.Dichtung und Klemmfinger in den Sockel einführen, dann die Mutter anziehen, Drehmoment 4+/-0,5N-m.

![](_page_12_Figure_5.jpeg)

- 6. Die gleiche Installation für beide Stecker und Buchsen am Kabelende.
- 7. Stecker und Buchse zusammenstecken: Schieben Sie den Stecker vollständig in die Buchse, und drehen Sie dann den Verschluss in der durch die Markierungen auf dem Verschluss angegebenen Richtung.

![](_page_12_Picture_8.jpeg)

#### Abbildung 4.28

#### **HINWEIS:**

![](_page_12_Picture_11.jpeg)

Bevor Sie den Stecker und die Buchse zusammenstecken, überprüfen Sie bitte beide Anschlüsse von AC-Netz und AC-Backup. Verbinden Sie die Netzkabel nicht mit dem AC-Backup-Anschluss und schließen Sie die Kabel für die Backup-Last nicht an den AC-Netz-Anschluss an. Andernfalls kann dies zu Fehlfunktionen oder Beschädigungen führen.

- 4.7 Installation des Kommunikationskabels
- 4.7.1 Definition des Kommunikationsanschlusses

![](_page_12_Picture_213.jpeg)

4.7.2 Anschluss an den CAN-Port

### 4.7.2.1 CAN-Kommunikation mit Lithium-Batterie

1. Ein 3m langes, vorgefertigtes CAN-Kabel ist im Lieferumfang enthalten, wobei ein Ende mit "To CAN" und das andere Ende mit "To Battery" gekennzeichnet ist.

![](_page_12_Figure_19.jpeg)

2.Stecken Sie den RJ45-Anschluss am Ende des CAN-Kabels (gekennzeichnet mit "To CAN") in den CAN-Anschluss an der Unterseite des Wechselrichters und befestigen Sie die Überwurfmutter.

3. Schließen Sie das andere Ende, das mit "To Battery" gekennzeichnet ist, an die Batterie an.

#### **HINWEIS:**

![](_page_13_Picture_3.jpeg)

Bevor Sie das CAN-Kabel mit der Batterie verbinden, überprüfen Sie bitte, ob die Reihenfolge der Kommunikationsstiftes des Wechselrichters und der Batterie übereinstimmen;

Wenn sie nicht übereinstimmen, müssen Sie den RJ45-Stecker an einem Ende des CAN-Kabels abschneiden und die Stift-Reihenfolge

entsprechend den Stift-Definitionen von Wechselrichter und Batterie anpassen. Die Stift-Belegung des CAN-Ports des Wechselrichters ist wie folgt EIA/TIA 568B. CAN-H auf Stift 4: Blau CAN-L auf Stift 5: Blau/Weiß.

![](_page_13_Figure_7.jpeg)

4.7.2.2 Anschluss des Batterietemperatursensors für Blei-Säure-Batterie (optional)

### **HINWEIS:**

Der Batterietemperatursensor kann optional mit Blei-Säure-Batterien für Wechselrichter verwendet werden, um die Umgebungstemperatur der Batterie genau zu erfassen und die Spannungskompensation basierend auf dem vom Kunden definierten Koeffizienten anzupassen. Es handelt sich um ein optionales Zubehör, das möglicherweise nicht mit dem Wechselrichterpaket geliefert wird. Wenn eine Blei-Säure-Batterie verwendet wird und ein Batterietemperatursensor benötigt wird, wenden Sie sich bitte an Ihren Händler oder den Solis-Vertrieb, um ihn einzeln zu erwerben.

1.Stecken Sie das Ende des RJ45-Anschlusses in den CAN-Anschluss an der Unterseite des Wechselrichters und befestigen Sie die Überwurfmutter. (Kabellänge: 1 Meter)

2. Befestigen Sie den Temperatursensorring auf dem Batteriemodul. Wenn am Batteriemodul keine geeignete Befestigungsklemme zu finden ist, können Sie den Sensorring am Plus- oder Minuspol des Batteriemoduls befestigen.

![](_page_13_Figure_13.jpeg)

4.7.3 Anschluss des RS485-Zähleranschlusses

#### 4.7.3.1 Montage des RS485-Zähleranschlusses Schritt für Schritt

Ein 2-Stift-Stecker mit einem 5m langen RS485-Kabel für die Kommunikation mit dem Messgerät befindet sich im Lieferumfang. Wenn Sie das RS485-Kabel verlängern, achten Sie bitte darauf, dass die Entfernung nicht mehr als 100m beträgt und dass ein verdrilltes, isoliertes RS485-Kabel verwendet wird, um Signalstörungen zu vermeiden. Rotes Kabel ist RS485A

Schwarzes Kabel ist RS485B

![](_page_13_Figure_18.jpeg)

### 4.7.3.2 Kompatibler Smart Zähler RS485-Anschluss

![](_page_13_Picture_230.jpeg)

# 4. Einbau 4. Einbau

### 4.7.4 DRM-Anschlussverbindung (optional)

#### 4.7.4.1 Für die Fernabschaltungsfunktion

Solis- -Wechselrichter unterstützen die Fernabschaltfunktion, mit der Sie den Wechselrichter über logische Signale ein- und ausschalten können.

Der DRM-Port ist mit einem RJ45-Anschluss ausgestattet, dessen Stift 5 und Stift 6 für die Fernabschaltung verwendet werden können.

![](_page_14_Picture_308.jpeg)

![](_page_14_Picture_8.jpeg)

Abbildung 4.33 Abisolieren der Isolierschicht und Anschluss an RJ45-Stecker

#### 4.7.4.2 Für DRED-Steuerungsfunktion (nur für AU und NZ)

DRED bedeutet Demand Response Enable Device. Die AS/NZS 4777.2:2020 schreibt vor, dass Wechselrichter den Demand-Response-Modus (DRM) unterstützen müssen. Diese Funktion ist für Wechselrichter, die der Norm AS/NZS 4777.2:2020 entsprechen. Für den DRM-Anschluss wird ein RJ45-Anschluss verwendet.

![](_page_14_Picture_309.jpeg)

![](_page_14_Picture_13.jpeg)

#### **HINWEIS:**

Der Solis-Hybrid-Wechselrichter ist für die Bereitstellung von 12V-Strom für DRED ausgelegt.

![](_page_14_Picture_16.jpeg)

#### **Korrespondenz zwischen den Kabeln und den Maschen des Steckers** Stift 1: weiß und orange ; Stift 2: orange Stift 3: weiß und grün; Stift 4: blau

Stift 5: weiß und blau; Stift 6: grün Stift 7: weiß und braun; Stift 8: braun

Abbildung 4.34 Abisolieren der Isolierschicht und Anschluss an RJ45-Stecker

### Table 4.5 **4.7.5 COM-Port-Anschluss (optional)**

Der COM-Anschluss kann entweder für den Anschluss des Solis-Datenloggers oder für ein Überwachungs-/Steuerungsgerät eines Drittanbieters mit Modbus-RTU-Kommunikation verwendet werden.

#### 4.7.5.1 Installation des Solis-Datenloggers

1. Entfernen Sie die wasserdichte Kappe vom COM-Anschluss.

2. Schließen Sie den Solis-Datenlogger an den COM-Port an, der zur Verbindung passt.

![](_page_14_Picture_25.jpeg)

3. Drehen Sie den schwarzen Ring am Solis-Datenlogger im Uhrzeigersinn, um die Verbindung zu sichern.

#### **HINWEIS:**

![](_page_14_Picture_28.jpeg)

Drehen Sie das Hauptgehäuse des Solis-Datenloggers nicht. Dadurch können der Logger und der COM-Port des Wechselrichters beschädigt werden.

![](_page_15_Picture_2.jpeg)

4.7.5.2 Anschluss von Überwachungs-/Steuerungsgeräten von Dritten

Wenn ein Überwachungs-/Steuerungsgerät eines Drittanbieters direkt an den Wechselrichter angeschlossen werden soll, kann der COM-Port mit einem speziellen Stecker verwendet werden, um die RS485A- und RS485B-Stifte zu verlängern. Bitte wenden Sie sich für diesen speziellen Stecker an das lokale Serviceteam von Solis oder an den Solis-Vertrieb.

![](_page_15_Picture_5.jpeg)

Das Modbus RTU-Protokoll wird von Solis-Wechselrichtern unterstützt. Um das neueste Protokolldokument zu erhalten, wenden Sie sich bitte an das lokale Serviceteam von Solis oder den Solis-Vertrieb.

### 4.8 Einbau des Zählers

![](_page_15_Picture_8.jpeg)

#### **VORSICHT!**

Vergewissern Sie sich, dass das Wechselstromkabel vollständig vom Wechselstrom getrennt ist, bevor Sie den Smart-Zählerund den Stromwandler anschließen.

Ein Smart-Zähler mit dem Stromwandler in der Produktbox ist für die Installation eines Hybridsystems obligatorisch.

Es kann verwendet werden, um die Netzspannungen und Stromrichtungen zu erkennen und den Betriebszustand des Hybridwechselrichters über die RS485-Kommunikation bereitzustellen.

![](_page_15_Picture_13.jpeg)

#### **HINWEIS:**

1. Der Smart-Zähler mit CT ist bereits konfiguriert; bitte ändern Sie nichts an den Einstellungen des Smart-Zählers. 2. Ein Smart-Zähler kann mit nur einem Hybrid-Wechselrichter verwendet

werden.

Die Wechselrichter der Solis S5-EH1P-L Serie können mit Acrel-Zählern oder Eastron-Zählern verbunden werden, um die Steuerlogik für den Eigenverbrauchsmodus, die Exportleistungssteuerung, die Überwachung usw. zu ergänzen. Acrel 1ph Zähler (mit Stromwandler): ACR10R-D16TE (optional) Acrel 3ph Zähler (mit Stromwandler): ACR10R-D16TE4 (optional) Eastron 1ph Zähler (Direkteinbau): SDM120M (optional) Eastron 1ph Zähler (mit Stromwandler): SDM120CT Eastron 3ph Zähler (Direkteinbau): SDM630 (optional) Eastron 3ph Zähler (mit Stromwandler): SDM630MCT (optional) Der folgende Abschnitt 4.8.1 beschreibt den Anschlussplan des 1ph-Zählers Eastron

SDM120CT und Acrel ACR10R-D16TE.

Der folgende Abschnitt 4.8.2 beschreibt den Anschlussplan des 3-Phasen-Zählers Eastron SDM630MCT und Acrel ACR10R-D16TE4.

![](_page_15_Picture_20.jpeg)

### **HINWEIS:**

Bitte beachten Sie, dass die Ausrichtung des CT korrekt sein muss, Andernfalls wird das System nicht richtig funktionieren.

![](_page_15_Picture_23.jpeg)

![](_page_15_Picture_216.jpeg)

# 4. Einbau 4. Einbau

### 4.8.1 Einphasige Zählerinstallation

![](_page_16_Figure_3.jpeg)

# 4. Einbau 4. Einbau

4.8.2 Dreiphasige Zählerinstallation

![](_page_17_Figure_3.jpeg)

![](_page_17_Figure_4.jpeg)

# 4. Einbau

### 4.9 LED-Anzeigen

Der RHI Wechselrichter verfügt über drei LED-Anzeigen (rot, grün und orange), die den Betriebszustand des Wechselrichters anzeigen.

![](_page_18_Picture_173.jpeg)

## 5.1 Vorbereitung der Inbetriebnahme

- · Stellen Sie sicher, dass alle Geräte für Betrieb, Wartung und Service zugänglich sind.
- Prüfen und bestätigen Sie, dass der Wechselrichter fest installiert ist.
- Der Platz für die Belüftung ist ausreichend für einen Wechselrichter oder mehrere Wechselrichter.
- Auf der Oberseite des Wechselrichters oder des Batteriemoduls befindet sich nichts mehr.
- Wechselrichter und Zubehör sind korrekt angeschlossen.
- Die Kabel sind an einem sicheren Ort verlegt oder gegen mechanische Beschädigung geschützt.
- Warnschilder und Etiketten sind angemessen und dauerhaft angebracht.

### 5.2 Vorgehensweise bei der Inbetriebnahme

#### 5.2.1 Empfohlene Installation

1. Messen Sie die Gleichspannung der PV-Strings und der Batterie und stellen Sie sicher, dass die Polarität korrekt ist.

![](_page_18_Figure_16.jpeg)

2. Messen Sie die Wechselspannung und -frequenz und stellen Sie sicher, dass sie dem örtlichen Standard entsprechen.

![](_page_18_Figure_18.jpeg)

3. Schalten Sie den externen AC-Schutzschalter ein, um das LCD des Wechselrichters einzuschalten.

4. Geben Sie die erweiterten Einstellungen ein (wiederholen Sie diesen Schritt nicht für alle nachfolgenden Vorgänge).

![](_page_19_Figure_3.jpeg)

![](_page_19_Picture_4.jpeg)

![](_page_19_Figure_6.jpeg)

Step 3

Select Standard Settings 2015-02-23 1935 Y ES=< ENT > N O=<E S C> G<sub>99</sub> Select Standard: Step 2 Step 1 Advanced Settings 2015-02-23 1935 Reset Password **Calibrate** HMI Update Export Power Set Storage Energy Set Restart HMI DSP Update BaudRate RS485 ON/OFF **E SC U P DOWN E NT** Special Settings

5. Wählen Sie den Standardcode des lokalen Netzes.

![](_page_19_Picture_352.jpeg)

6. Überprüfen Sie die Einstellungen der Backup-Versorgung. Wenn Sie keinen Backup-Stromkreis am Backup-Anschluss haben, deaktivieren Sie ihn. Andernfalls belassen Sie es bei der Aktivierung und lesen Sie in Abschnitt 4.6 nach, wie Sie den AC-Backup-Anschluss installieren.

![](_page_20_Picture_3.jpeg)

**ES C U P D OWN EN T**

Step 3

SET=<ENT> DONE=<ESC>

![](_page_20_Picture_4.jpeg)

Step 2

7. Wählen Sie die Option Akku und stellen Sie den Batterie-SOC ein. Die Standardeinstellung für den SOC der Überentladung ist 20%, der SOC der Zwangsladung ist 10%, die Stromgrenze der Zwangsladung ist 100A. Wenn Sie eine andere Einstellung benötigen, folgen Sie bitte 6.6.6.2 für weitere Details. PS. Wenn Sie keine Batterie angeschlossen haben, stellen Sie auf "Keine Batterie".

![](_page_20_Picture_457.jpeg)

Step 5

![](_page_21_Picture_512.jpeg)

Batterie auswählen

![](_page_21_Picture_4.jpeg)

#### **HINWEIS:**

Es können nur die in der Liste aufgeführten Batteriemodelle ausgewählt werden.

8. Wählen Sie den Speicherarbeitsmodus.

Empfohlene Einstellungen - Selbstnutzungsmodus. In diesem Modus können Sie den photovoltaisch erzeugten Strom direkt für den Hausgebrauch nutzen oder ihn in Batterien speichern und für den Hausgebrauch verwenden. Wenn Sie den anderen Modus verwenden möchten, folgen Sie bitte 6.6.6.4.

![](_page_21_Figure_9.jpeg)

Step 5

#### **HINWEIS:**

![](_page_21_Picture_12.jpeg)

Siehe Schritt 6. Wenn "Laden vom Netz für den Eigengebrauch" auf "Nicht zulassen" eingestellt ist, wird der Wechselrichter die Batterie nicht zwangsweise laden und die Batterie könnte möglicherweise in den Schlafmodus gehen..

8. Überprüfen Sie bitte zuerst den Zählertyp im Zubehörpaket.

Wenn der Standardzähler Acrel ACR10R16DTE ist, wählen Sie bitte den Zählertyp "1PH Meter".

Wenn der Standardzähler Eastron SDM120CT ist, wählen Sie bitte den Zählertyp "Eastron 1PH Meter". Wenn ein anderer Zähler verwendet wird, lesen Sie bitte Abschnitt 6.6.6.3.1, um den Zählertyp auszuwählen.

Bitte stellen Sie die "Zählerplatzierung" auf "Netz" ein. Wenn eine andere Konfiguration verwendet wird, sehen Sie bitte Abschnitt 6.6.6.3.2. ein.

![](_page_22_Picture_6.jpeg)

Step 5 Step 6

- 9. Schalten Sie den DC-Schalter des Wechselrichters ein.
- 10. Batterietrennschalter einschalten.
- 11. Überprüfen Sie die Werte auf den Seiten "Informationen".

![](_page_22_Figure_12.jpeg)

![](_page_22_Picture_13.jpeg)

![](_page_22_Picture_747.jpeg)

Step 3 Step 4

![](_page_22_Picture_748.jpeg)

Step 5 Step 6

2015-02-23 19 35  $2/4$ Total Energy: 0000000kWh Device Status: Generating This Year: Last Year: This Month: 0000kWh Last Month: Today: Yesterday: 0000000kWh Battery Status:Normal 0000000kWh Backup Status:Normal 0000kWh 0000.0kWh 00000.0kWh **ES C U P D OWN E NT** Inverter SN: FFFFFFFFFFFFFFF Grid Status: Off Grid Mode

![](_page_22_Picture_749.jpeg)

# 5. Inbetriebnahme

### 5.3 Verfahren zum Abschalten

- 1. Schalten Sie den AC-Trennschalter am Netzanschlusspunkt aus.
- 2. Schalten Sie den DC-Schalter des Wechselrichters aus.
- 3. Schalten Sie den DC-Schalter zwischen Wechselrichter und Batterie aus.
- 4. Warten, bis die LCD-Anzeige des Wechselrichters erlischt und die Abschaltung des Systems abgeschlossen ist

![](_page_23_Figure_7.jpeg)

### 6.1 Erste Anzeige

Wenn Sie den Wechselrichter zum ersten Mal einschalten, müssen Sie die Sprache einstellen.

Drücken Sie "ENT" zur Auswahl.

![](_page_23_Figure_11.jpeg)

Abbildung 6.2 Sprache einstellen

Nachdem Sie die Sprache eingestellt haben, drücken Sie "ESC", um auf die Hauptseite zu gelangen.

![](_page_24_Picture_3.jpeg)

Abbildung 6.3 Hauptseite

Auf der Hauptseite,

Drücken Sie "ESC": Sehen Sie die Ertragsdaten in einem monatlichen Balkendiagramm ein. Verwenden Sie dann "AUF" und "AB", um das Datum zu ändern und "ENT", um den Cursor zu bewegen.

Drücken Sie "AUF" oder "AB": Anzeige der verschiedenen Status oben links auf der Hauptseite.

Drücken Sie "ENT": Hauptmenü aufrufen.

![](_page_24_Picture_319.jpeg)

### 6.2 Hauptmenü

Im Hauptmenü gibt es vier Untermenüs:

- **1. Informationen**
- **2. Einstellungen**
- **3. Erweiterte Informationen**
- **4. Erweiterte Einstellungen**

![](_page_24_Figure_16.jpeg)

![](_page_24_Figure_17.jpeg)

### 6.3 Informationen

Im Bereich "Informationen" können Betriebsdaten und Informationen eingesehen werden.

Durch Drücken von "AUF" oder "AB" können drei Seiten mit Informationen abgerufen werden.

Die folgenden Abbildungen 6.5, 6.6 und 6.7 zeigen ein Anzeigebeispiel.

Die Werte dienen nur als Referenz.

![](_page_24_Picture_320.jpeg)

Abbildung 6.5 Informationsseite 1

![](_page_25_Picture_367.jpeg)

Abbildung 6.6 Informationsseite 2

![](_page_25_Picture_368.jpeg)

Abbildung 6.7 Informationsseite 3

![](_page_25_Picture_369.jpeg)

Abbildung 6.8 Informationsseite 4

#### **HINWEIS:**

![](_page_25_Picture_9.jpeg)

**TEN** 

Zählerleistung/Netzleistung: Ein positiver Wert zeigt an, dass Strom in das Netz exportiert wird, ein negativer Wert zeigt an, dass Strom aus dem Netz importiert wird. Ladeleistung: Ein positiver Wert zeigt das Aufladen, ein negativer Wert das Entladen an.

#### **HINWEIS:**

![](_page_25_Picture_12.jpeg)

### 6.4 Einstellungen

Im Bereich "Einstellungen" können Uhrzeit/Datum, Slave-Adresse und Sprache geändert werden.

![](_page_26_Picture_206.jpeg)

Abbildung 6.9 Einstellungen

#### 6.4.1 Uhrzeit/Datum einstellen

Stellen Sie die Uhrzeit und das Datum am Wechselrichter ein. Dies muss entsprechend der Ortszeit eingestellt werden, da es die tägliche Ertragsberechnung beeinflusst. (Bei Verwendung des Solis-Überwachungssystems muss die korrekte Zeitzone des Systems eingestellt werden, andernfalls aktualisiert der Datenlogger die Zeit des Wechselrichters auf der Grundlage der Zeitzone des Systems). Drücken Sie "AUF" und "AB", um den Wert zu ändern.

Drücken Sie "ENT", um den Cursor zu verschieben.

Drücken Sie "ESC", um die Änderung zu speichern.

![](_page_26_Figure_10.jpeg)

Abbildung 6.10 Zeit einstellen

#### 6.4.2 Adresse einstellen

Stellen Sie die Slave-Adresse des Wechselrichters ein. Die Standardadresse ist 01.

![](_page_26_Picture_14.jpeg)

Abbildung 6.11 Adresse einstellen

#### 6.4.3 Sprache einstellen

Systemsprache einstellen. Chinesisch und Englisch sind verfügbar.

| Set Language |           |               | 2015-02-23 1935 |            |
|--------------|-----------|---------------|-----------------|------------|
|              |           | .<br>English  |                 |            |
|              |           | 中文            |                 |            |
|              |           |               |                 |            |
|              |           | $YES = NO = $ |                 |            |
| ESC:         | <b>UP</b> | <b>DOWN</b>   |                 | <b>ENT</b> |

Abbildung 6.12 Sprache einstellen

### 6.5 Erweiterte Informationen

Detaillierte Informationen können in diesem Abschnitt eingesehen werden:

- **1. Alarmmeldung**
- **2. Laufende Meldung**
- **3.Version**
- **4.Kommunikationsdaten.**
- **5. Tägliche Energie**
- **6. Monatliche Energie**
- **7. Jährliche Energie**
- **8. Gesamte Energie.**
- **9. Warnmeldung**

![](_page_27_Picture_13.jpeg)

Abbildung 6.13 Erweiterte Informationen

### 6.5.1 Alarmmeldung

40 Seiten mit den letzten Alarmmeldungen (5 pro Seite). Die Alarmmeldung zeigt den Alarm an, der zur Abschaltung des Wechselrichters führt.

| <b>Alarm Message</b> |                          | 2015-02-23 1935 |
|----------------------|--------------------------|-----------------|
| Message              | Date/Time                | Date            |
| $NO-Grid$            | 02-23 19:35              | 0000            |
| NO-Grid              | 02-23 19:34              | 0000            |
| $NO-Grid$            | 02-23 19:34              | 0000            |
| NO-Grid              | $02 - 23$ 19:24          | 0000            |
| $NO-Grid$            | 02-23 18:22              | 0000            |
|                      | 01/40                    |                 |
|                      |                          |                 |
|                      |                          |                 |
|                      |                          |                 |
| ESC:                 | <b>UP</b><br><b>DOWN</b> | <b>ENT</b>      |

Abbildung 6.14 Alarmmeldung

#### 6.5.2 Laufende Meldung

Diese Funktion ist für Wartungspersonal gedacht, um laufende Meldungen zu erhalten, wie z.B. die interne Temperatur, die Standardnummer usw. (die Werte dienen nur als Referenz.).

| 410.7V<br><b>Reactive Power Ratio:</b><br>$+1.00$<br>100%<br>0000H<br>$+0031.6$ deg $C$<br>G59/3<br>იი<br>000.0V<br>Disable |                 |
|----------------------------------------------------------------------------------------------------|-----------------|
|                                                                                                    |                 |
|                                                                                                    | 2015-02-23 1935 |

Abbildung 6.15 Laufende Meldungen

#### 6.5.3 Version

Die Modellnummer des Wechselrichters und die Softwareversion können in diesem Abschnitt eingesehen werden.

Die Werte dienen nur als Referenz.

![](_page_27_Picture_26.jpeg)

Abbildung 6.16 Modellversion und Softwareversion

#### 6.5.4 Kommunikationsdaten

Interne Kommunikationsdaten können in diesem Abschnitt eingesehen werden. Nur für Wartungspersonal.

#### Die Werte dienen nur als Referenz.

| <b>Communication Data</b> |                               | 2015-02-23 1935 |  |
|---------------------------|-------------------------------|-----------------|--|
| $01 - 10:$                | 86 61 A1 00 01 50 8A 06 1F 00 |                 |  |
| $11 - 20$                 | D5 05 1E 00 00 00 00 00 00 00 |                 |  |
| $21 - 30:$                | 00 00 00 00 00 00 00 00 00 00 |                 |  |
| $31 - 40$ :               | 09 02 00 00 00 00 B8 10 C0 00 |                 |  |
| $41 - 50$ :               | 20 5C 80 01 00 00 43 00 07 02 |                 |  |
| $51 - 60$ :               | 01 00 04 00 6D 04 F6 05 01 00 |                 |  |
| $61 - 70$                 | DC 05 1E 00 59 06 1E 00 D4 03 |                 |  |
| $71 - 80:$                | 10 27 00 00 00 00 00 00 00 00 |                 |  |
| $81 - 90$ :               | 00 00 00 00 00 00 60 00 00 00 |                 |  |
|                           |                               |                 |  |
|                           |                               |                 |  |
|                           |                               |                 |  |

Abbildung 6.17 Kommunikationsdaten

### 6.5.5 Tägliche Energie

Der Bildschirm zeigt die täglichen Energiedaten des Wechselrichters an.

![](_page_28_Figure_9.jpeg)

Abbildung 6.18 Tägliche Energie

#### 6.5.6 Monatliche Energie

Der Bildschirm zeigt die monatlichen Energiedetails der jeweiligen Monate an.

![](_page_28_Figure_13.jpeg)

Abbildung 6.19 Monatliche Energie

#### 6.5.7 Jährliche Energie

Auf dem Bildschirm werden die jährlichen Energiedaten des Wechselrichters für die jeweiligen Jahre angezeigt.

![](_page_28_Figure_17.jpeg)

Abbildung 6.20 Jährliche Energie

#### 6.5.8 Energie Gesamt

Der Bildschirm zeigt die Details der Gesamtenergie des Wechselrichters an.

![](_page_29_Picture_269.jpeg)

Abbildung 6.21 Gesamtenergie

#### 6.5.9 Warnmeldung

10 Seiten mit den letzten Warnmeldungen (5 pro Seite).

Die Warnmeldung zeigt Warnungen an, die anormal ist, aber nicht zur Abschaltung des Wechselrichters führen.

![](_page_29_Picture_270.jpeg)

Abbildung 6.22 Warnmeldung

### 6.6 Erweiterte Einstellungen - nur für Techniker

#### **HINWEIS:**

![](_page_29_Picture_13.jpeg)

Diese Funktion ist nur für autorisierte Techniker bestimmt. Ein unsachgemäßer Zugriff und Betrieb kann zu abnormalen Ergebnissen und Schäden am Wechselrichter führen. Passwort erforderlich - eingeschränkter Zugang - nur autorisierte Techniker

Unbefugter Zugriff führt zum Erlöschen der Garantie (Kennwort "0010").

Wählen Sie im Hauptmenü die Option Erweiterte Einstellungen, auf dem LCD-Bildschirm wird das erforderliche Passwort angfragt:

![](_page_29_Picture_271.jpeg)

Abbildung 6.23 Passwort eingeben

Das Standardkennwort lautet "0010".

Drücken Sie die Abwärtstaste, um den Cursor zu bewegen, und die Aufwärtstaste, um die Nummer zu wählen.

Nach Eingabe des korrekten Passworts wird im Hauptmenü ein Bildschirm angezeigt und Sie können

Zugang zu den folgenden Informationen.

- **1. Standard auswählen**
- **2. EIN/AUS**
- **3. Kalibrieren**
- **4. Passwort zurücksetzen**
- **5. HMI Neu starten**
- **6. Speicher-Energie-Einstellungen**
- **7. Export Strom Einstellungen**
- **8. HMI-Aktualisierung**
- **9. DSP-Aktualisierung**
- **10. BaudRate RS485**
- **11. Besondere Einstellungen**

![](_page_30_Figure_2.jpeg)

Abbildung 6.24 Erweiterte Einstellungen

#### 6.6.1 Standard auswählen

Mit dieser Funktion können Sie entsprechende Netz-Standards auswählen. Die Standardoptionen für das Netz entnehmen Sie bitte der aktuellen LCD-Einstellung.

![](_page_30_Figure_6.jpeg)

Abbildung 6.25 Standard auswählen

Drücken Sie "AUF" und "AB", um die Liste zu durchlaufen.

Drücken Sie "ENT", um die Parameter zu überprüfen, und drücken Sie erneut "ENT", um den Standard zu wählen.

![](_page_30_Picture_10.jpeg)

#### **HINWEIS:**

Bitte prüfen Sie, ob die Einstellung des Netzcodes den örtlichen Anforderungen entspricht.

Für verschiedene Länder und Regionen muss der entsprechende Netzcode auf dem LCD-Bildschirm des Wechselrichters ausgewählt werden, um die Anforderungen des örtlichen Netzbetreibers zu erfüllen.

Diese Anleitung zeigt Ihnen, wie Sie den Netzcode ändern können und welcher Code an den verschiedenen Stellen ausgewählt werden sollte.

Die folgende Liste zeigt die Netzstandardoptionen des Wechselrichters, die sich jederzeit ändern können. Sie dient nur zu Ihrer Information. Bei Zweifeln oder Unklarheiten wenden Sie sich bitte an die Solis Kundenbetreuung zur Bestätigung.

Detaillierte Schutzgrenzen können bei der Auswahl des Codes eingesehen werden. Bitte wählen Sie "Speichern&Senden", um den Code zu aktivieren..

![](_page_30_Picture_318.jpeg)

#### 6.6.2 EIN/AUS

Mit dieser Funktion wird die Erzeugung des Wechselrichters gestartet oder gestoppt.

![](_page_31_Picture_191.jpeg)

Abbildung 6.26 EIN/AUS einstellen

#### 6.6.3 Kalibrieren

Garantie- oder Wartungsarbeiten können dazu führen, dass die

Gesamterzeugungsdaten zurückgesetzt werden. Mit dieser Funktion kann das Wartungspersonal die Gesamterzeugungsdaten des Ersatzwechselrichters auf die ursprünglichen Daten zurücksetzen.

Durch den Einsatz unserer Datenüberwachungshardware können die Daten auf der Überwachungswebsite automatisch mit der voreingestellten Gesamterzeugungsleistung des Wechselrichters synchronisiert werden.

![](_page_31_Figure_10.jpeg)

Abbildung 6.27 Kalibrieren

![](_page_31_Figure_12.jpeg)

Abbildung 6.28 Gesamtenergie

![](_page_31_Figure_14.jpeg)

Abbildung 6.29 Leistungsparameter

#### 6.6.4 Passwort zurücksetzen

Passwort zurücksetzen: Auf dieser Seite kann der Benutzer das Wechselrichter-Passwort zurücksetzen, das Administrator-Passwort ist jedoch immer gültig.

![](_page_32_Picture_351.jpeg)

Abbildung 6.30 Passwort zurücksetzen

#### 6.6.5 HMI Neu starten

Diese Funktion dient zum Neustart des LCD-Bildschirms.

#### 6.6.6 Speicher-Energie-Einstellungen

Dieser Abschnitt enthält Einstellungen zum Arbeitsmodus, zur Batteriekontrolle usw.

![](_page_32_Figure_10.jpeg)

Abbildung 6.31 Energiespeicherset

#### 6.6.6.1 Steuerungsparameter

Rufen Sie das Menü Steuerparameter wie unten gezeigt auf: Ändern Sie die Einstellungen nicht ohne die Erlaubnis der Techniker.

![](_page_32_Picture_352.jpeg)

![](_page_32_Figure_15.jpeg)

#### 6.6.6.2 Batterie auswählen

Dieses Produkt ist mit mehreren Batteriemodellen kompatibel. Bitte beachten Sie die neueste Liste der kompatiblen Batterien auf der Website des Unternehmens Solis.

#### **WARNUNG:**

Der Wechselrichter muss mit kompatiblen Batteriemodellen installiert werden. Defekte, Beschädigungen oder Schäden, die durch die Verwendung einer nicht kompatiblen Batterie entstehen, fallen nicht unter die Garantie oder den Anspruch auf Schadenersatz für den Wechselrichter. Informationen zu den neuesten kompatiblen Batteriemodellen finden Sie in der Liste der kompatiblen Batterien auf der Website der Firma Solis.

Für die oben genannten kompatiblen Batteriemodule müssen nur drei Parameter definiert werden:

\* ÜberDischg SOC (10%~40%, Standard 20%)

-Wechselrichter entlädt die Batterie nicht, wenn der SOC-Wert OverDischg erreicht ist. Die Selbstentladung des Akkus ist unvermeidlich, der SOC kann unter den Grenzwert sinken, wenn die Batterie über einen längeren Zeitraum nicht aufgeladen werden kann. \* ForceCharge SOC (5%~OverDischg SOC, Standardwert 10%)

--Verhindert dass die Batterie in den Ruhezustand geht, wenn der ForceCharge SOC erreicht ist, lädt der Wechselrichter die Batterie mit dem Strom aus der Photovoltaikanlage oder dem Netz.

\* ForceChg Limit (0A~100A, Standard 100A)

--Bestimmen Sie den Grenzwert für den Batterieladestrom, wenn der Wechselrichter im Zwangsladezustand arbeitet.

![](_page_33_Picture_300.jpeg)

![](_page_34_Picture_2.jpeg)

#### **WARNUNG:**

![](_page_34_Picture_4.jpeg)

Bleisäurebatterien werden nicht für allgemeine Kunden empfohlen, da sie erfahrene Installateure und Techniker erfordern, die die Batterieparameter vollständig verstehen und die Einstellungen und Installationen korrekt konfigurieren können.

Aufgrund der Inkonformität zwischen den Batteriezellen können Schäden weniger wahrscheinlich vermieden werden. Solis ist nicht verantwortlich für mögliche Schäden, die durch die Verwendung von Blei-Säure-Batterien verursacht werden.

#### 6.6.6.3 Zähler Einstellungen

Diese Einstellungen werden verwendet, um die Zählertypen und die Installationsorte der Zähler auf der Grundlage der tatsächlichen Konfiguration auszuwählen.

![](_page_34_Picture_206.jpeg)

#### Abbildung 6.36 Messgerätesatz

#### 6.6.6.3.1 Zähler auswählen

![](_page_34_Figure_12.jpeg)

Abbildung 6.37 Meter Select

![](_page_34_Picture_207.jpeg)

#### 6.6.6.3.2 Platzierung der Zähler

Netz: Der Zähler wird am Netzanschlusspunkt installiert.

Last: Der Zähler wird am Abzweig der Last installiert.

Netz+PV-Wechselrichter: Ein Zähler wird am Netzanschlusspunkt angeschlossen, der andere Zähler wird an den AC-Ausgang eines zusätzlichen PV-Wechselrichters angeschlossen. (Eastron Zähler unterstützt).

![](_page_35_Picture_320.jpeg)

Abbildung 6.38 Platzierung des Zählers

6.6.6.4 Auswahl des Speichermodus

#### Es sind 4 Arbeitsmodi verfügbar.

**1. Selbstbedienungsmodus 2. Einspeiseprioritätsmodus** 

#### **3. Backup-Modus 4. Netzunabhängiger Modus**

![](_page_35_Figure_12.jpeg)

Abbildung 6.39 Auswahl des Speichermodus

#### **Modus 1: Logik des Selbstnutzungsmodus (Maximierung der Nutzung von PV)**

Priorität der PV-Stromnutzung: Last>Batterie>Netz

Priorität der Lastunterstützung: PV>Batterie>Netz

Der Strom zum Laden der Batterie kommt von der PV-Anlage. (Wenn "Laden aus dem Netz" erlaubt ist, kann es auch aus dem Netz kommen)

Wenn "Time of Use" auf "Run" eingestellt ist, folgt die Logik den Lade-/

Entladeeinstellungen und den Zeiteinstellungen, die unter "Nutzungszeit" definiert sind. Für die nicht definierten Zeiträume folgt sie weiterhin der Selbstnutzungslogik.

#### **Nutzungsdauer bei Selbstnutzung**

Pfad: Erweiterte Einstellungen->Speicher-Energie-Einstellungen->Speichermodus auswählen->Selbstverbrauchsmodus->Ein->Nutzungsdauer für Selbstverbrauch

| Time of use for Self use                                                                                                    |                                                                                                    | 2015-02-23 1935                                                                                                    |                                                                    |  |
|----------------------------------------------------------------------------------------------------|----------------------------------------------------------------------------------------------------|----------------------------------------------------------------------------------------------------|--------------------------------------------------------------------|--|
| Optimal Income:<br><b>Charge Limit:</b><br>Discharge Limit:<br><b>Charge Time:</b><br>Discharge Time:<br><b>Charge Time:</b><br>Discharge Time:<br><b>Charge Time:</b><br>Discharge Time: | <b>Stop</b><br>050.0A<br>050.0A<br>HH MM<br>HH MM<br>$22:00---08:00$<br>$08:00---22:00$<br>$00:00---00:00$<br>$00:00---00:00$<br>$00:00---00:00$<br>$00:00---00:00$ | <b>Total Time:</b><br><b>Total Time:</b><br>Total Time:<br><b>Total Time:</b><br><b>Total Time:</b><br>Total Time: | <b>HH MM</b><br>10:00<br>14:00<br>00:00<br>00:00<br>00:00<br>00:00 |  |
| $NEXT = \leq ENT > DONE = \leq ESC$                                                                                                    |                                                                                                    |                                                                                                    |                                                                    |  |
|                                                                                                    | $\overline{UP}$                                                                                                    | <b>DOWN</b>                                                                                                    | ENT                                                                |  |

Abbildung 6.40

#### **Aufladen aus dem Netz selbst verwenden**

Pfad: Erweiterte Einstellungen-> Speicher-Energie-Einstellungen->Speichermodus auswählen->Selbstverbrauchsmodus->Ein->Aufladen aus dem Netz für Selbstverbrauch

![](_page_35_Figure_26.jpeg)

Abbildung 6.41

#### **Modus 2: Logik des Einspeisevorrangs (Einspeisung des PV-Überschusses ins Netz, um Subventionen zu erhalten)**

Priorität der PV-Stromnutzung: Last>Netz>Batterie

Priorität der Lastunterstützung: PV>Batterie>Netz

Der Strom zum Laden der Batterie kommt von der PV-Anlage. (Wenn "Laden aus dem Netz" erlaubt ist, kann es auch aus dem Netz kommen)

Wenn "Time of Use" auf "Run" eingestellt ist, folgt die Logik den Lade-/

Entladeeinstellungen und den Zeiteinstellungen, wie sie in "Time of Use" definiert sind. Für die nicht definierten Zeiträume gilt weiterhin die Logik "Einspeisung nach Priorität".

#### **Nutzungsdauer für Einspeisung nach Priorität**

Pfad: Erweiterte Einstellungen-> Speicher-Energie-Einstellungen-

>Speichermodus auswählen->Einspeisung nach Priorität->Ein

->Nutzungsdauer der Einspeisung nach Priorität

![](_page_36_Picture_305.jpeg)

Abbildung 6.42

**Abrechnung von Netz für Einspeisung nach Priorität**

Pfad: Erweiterte Einstellungen-> Speicher-Energie-Einstellungen ->Speichermodus auswählen->Einspeisung nach Priorität->Ein ->Aufladen aus dem Netz für Einspeisung nach Priorität

![](_page_36_Figure_16.jpeg)

**Modus 3: Backup-Modus-Logik (Batterie auf einem bestimmten SOC halten und nur bei Stromausfall verwenden)**

Logik des Sicherungsmodus: Batterie auf einem bestimmten SOC halten und nur bei Stromausfall verwenden

Backup SOC Einstellbereich: Von Batterie "Überentladung SOC" bis 100%

Priorität der PV-Stromnutzung: Batterie>Ladung>Netz

Priorität der Lastunterstützung: PV>Netz>Batterie

Der Strom zum Laden der Batterie kommt von der PV-Anlage. (Wenn "Laden aus dem

Netz" erlaubt ist, kann es auch aus dem Netz kommen)

\* Der "Backup-Modus" ist nicht für Blei-Säure-Batterien geeignet.

#### **Aufladen aus dem Netz für den Backup-Modus**

Pfad: Erweiterte Einstellungen-> Speicher-Energie-Einstellungen ->Speichermodus auswählen->Sicherungsmodus->Ein->Sicherungs-SOC ->Laden aus dem Netz für Backup-Modus

![](_page_36_Figure_27.jpeg)

Abbildung 6.44

Abbildung 6.43

**Modus 4: Logik des netzunabhängigen Modus (für netzunabhängigen Betrieb und bei abgeschaltetem AC-Netzanschluss)**

OverDischg SOC für Netzunabhängigen Einstellbereich: Von Batterie "Forcecharge SOC" bis 100%

PV-Leistung mit Priorität: Last>Batterie

Priorität der Lastunterstützung: PV>Batterie

Batterieaufladung Die Energie kommt aus der PV.

#### **Netzunabhängiger Modus**

Pfad: Erweiterte Einstellungen-> Speicher-Energie-Einstellungen

->Speichermodus auswählen->Netzunabhängiger Modus->Ein

#### ->Netzunabhängiger Modus

![](_page_37_Picture_224.jpeg)

Abbildung 6.45

#### 6.6.6.5 Aufwecken der Batterie

Diese Funktion sollte erst nach der Installation aktiviert werden. Im Falle einer niedrigen Batteriespannung schaltet sich der Wechselrichter ab. Diese Einstellung kann aktiviert werden, so dass der Wechselrichter die Batterie aufweckt, wenn er PV oder Netz erkennt. Diese Funktion steht im Konflikt mit dem Verpolungsschutz der Batterie (wenn der Installateur Kabel mit falscher Polarität anschließt, kann sich der Wechselrichter selbst vor Schäden schützen). Um mögliche Schäden während der Installation zu vermeiden, sollten Sie die Batterie-Weckfunktion nicht vor Abschluss der ersten Inbetriebnahme aktivieren.

### 6.6.7 Strom Export Einstellungen

Diese Funktion dient der Einstellung der Exportleistungssteuerung.

**1. EIN/AUS. 2.Rücklauf Strom. 3.FailSafe EIN/AUS**

Die Einstellungen 2 und 3 sind nur gültig, wenn Einstellung 1 auf "EIN" gesetzt ist. "EIN/AUS" dient zum Aktivieren/Deaktivieren der Funktion zur Steuerung der Exportleistung

"Rückflussleistung" dient zur Einstellung der maximal zulässigen Exportleistung am Zählerstandort

"Failsafe EIN/AUS" ist eine Schutzmethode, die verhindert, dass zu viel Strom exportiert wird, wenn die Zähler-Kommunikation ausfällt.

![](_page_37_Picture_21.jpeg)

Abbildung 6.46 Strom Export Einstellungen

#### 6.6.7.1 EIN/AUS

Aktivieren/Deaktivieren Sie die Funktion.

![](_page_37_Figure_25.jpeg)

Abbildung 6.47 EIN/AUS

#### 6.6.7.2 Rückflussleistung

Bestimmen Sie die zulässige Rückspeiseleistung. (Systemexport in das Netz)

![](_page_38_Picture_206.jpeg)

Abbildung 6.48 Rückflussleistung

#### 6.6.8 HMI-Aktualisierung

Diese Funktion dient der Aktualisierung der HMI-Software. Die Werte dienen nur als Referenz.

![](_page_38_Picture_207.jpeg)

Abbildung 6.50 HMI-Aktualisierung

#### 6.6.7.3 FailSafe EIN/AUS

Wenn diese Failsafe-Funktion eingeschaltet ist, schaltet sich der Wechselrichter ab, sobald er die Kommunikation mit dem Zähler verliert, falls die Rückflussleistung den Grenzwert überschreitet.

![](_page_38_Figure_12.jpeg)

Abbildung 6.49 FailSafe EIN/AUS

#### 6.6.9 DSP-Aktualisierung

Diese Funktion dient der Aktualisierung der DSP-Software. Die Werte dienen nur als Referenz.

![](_page_38_Picture_16.jpeg)

Abbildung 6.51 DSP-Aktualisierung

#### 6.6.10 BaudRate RS485

Mit dieser Funktion kann die interne Kommunikations-Baudrate geändert werden.

![](_page_39_Picture_209.jpeg)

Abbildung 6.52 BaudRate RS485

![](_page_39_Picture_6.jpeg)

#### **WARNUNG:**

Diese Funktion ist nur für das Wartungspersonal bestimmt, da eine falsche Bedienung den ordnungsgemäßen Betrieb des Wechselrichters verhindert.

### 6.6.11 Besondere Einstellungen

Es gibt zwei besondere Einstellungen:

**1. AFCI-Einstellung**

**2. EPS-Modus** 

![](_page_39_Picture_13.jpeg)

Abbildung 6.53 Spezielle Einstellung

#### 6.6.11.1 AFCI-Einstellung

Die Wechselrichter verfügen über eine eingebaute AFCI-Funktion, die einen Lichtbogenfehler im Gleichstromkreis erkennen und den Wechselrichter abschalten kann, um eine Brandkatastrophe zu verhindern.

![](_page_39_Picture_210.jpeg)

#### Abbildung 6.54 AFCI-Einstellungen

![](_page_39_Picture_19.jpeg)

#### **WARNUNG:**

"AFCI-Level" ist NUR für Techniker reserviert. Ändern Sie die Empfindlichkeit nicht, da dies sonst zu häufigen Fehlalarmen oder Fehlfunktionen führen kann. Der Hersteller ist nicht für weitere Schäden verantwortlich, die durch nicht autorisierte Änderungen verursacht werden.

![](_page_39_Picture_22.jpeg)

#### **WARNUNG:**

Die Einstellung entspricht auch dem aktuellen Status, der zur Überprüfung des EIN/AUS-Zustands der AFCI-Funktion verwendet werden kann.

Wenn während des normalen Betriebs ein Gleichstrombogen erkannt wird, schaltet der Wechselrichter ab und gibt den folgenden Alarm aus:

![](_page_40_Picture_131.jpeg)

Abbildung 6.55 Störlichtbogen

Der Installateur muss den Gleichstromkreis gründlich inspizieren, um sicherzustellen, dass alle Kabel korrekt verlegt und befestigt sind.

das Problem mit dem Gleichstromkreis behoben ist oder bestätigt wurde, dass er OK ist, drücken Sie 3sek lang "ESC" und warten Sie, bis der Wechselrichter neu startet.

#### 6.6.11.2 EPS-Modus

Der EPS-Modus muss mit einer externen Solis NPS-Schaltbox arbeiten, um die ATS-Schaltfunktion zu erreichen.

Wenn das Netz verfügbar ist, ist nur der Netzanschluss aktiviert und die Last wird über die NPS-Box durch das Netz unterstützt.

Wenn das Netz ausfällt, wird der Netzanschluss deaktiviert und nach der "Umschaltzeit" wird der Backup-Anschluss aktiviert und die Last wird dann über die NPS-Box durch den Backup-Anschluss unterstützt.

\*Es gibt die USV-Funktion des Backup Ports auf und die Umschaltzeit wird manuell eingestellt.

Dieser Modus muss mit der Solis NPS Switching Box arbeiten.

Andernfalls kann es zu unerwarteten Steuerungsfehlern kommen.

![](_page_40_Picture_14.jpeg)

Abbildung 6.56 EPS-Modus

Die Wechselrichter der Serie Solis S5-EH1P-L erfordern keine regelmäßige Wartung. Die Reinigung des Kühlkörpers hilft jedoch bei der Wärmeableitung und erhöht die Lebensdauer des Wechselrichters. Die Verschmutzung des Wechselrichters kann mit einer weichen Bürste gereinigt werden.

![](_page_41_Picture_3.jpeg)

#### **VORSICHT!**

Berühren Sie die Oberfläche nicht, wenn der Wechselrichter in Betrieb ist. Einige Teile können heiß sein und Verbrennungen verursachen. Schalten Sie den Wechselrichter aus (siehe Abschnitt 6.2) und lassen Sie ihn abkühlen, bevor Sie Wartungs- oder Reinigungsarbeiten am Wechselrichter durchführen.

Der LCD-Bildschirm und die LED-Statusanzeigen können mit einem Tuch gereinigt werden, wenn sie zu stark verschmutzt sind, um gelesen werden zu können.

![](_page_41_Picture_7.jpeg)

#### **Hinweis:**

Verwenden Sie zum Reinigen des Wechselrichters niemals Lösungsmittel, Scheuermittel oder ätzende Materialien.

Der Wechselrichter wurde gemäß den internationalen Standards für Sicherheit und elektromagnetische Verträglichkeit konstruiert, die für netzgebundene Geräte gelten. Vor der Auslieferung an den Kunden wurde der Wechselrichter mehreren Tests unterzogen, um seinen optimalen Betrieb und seine Zuverlässigkeit sicherzustellen.

Im Falle einer Störung wird auf dem LCD-Bildschirm eine Alarmmeldung angezeigt. In diesem Fall kann der Wechselrichter die Einspeisung von Energie in das Netz unterbrechen. Die Alarmbeschreibungen und die dazugehörigen Alarmmeldungen sind in Tabelle 8.1 aufgeführt:

Wenn Fehler auftreten, wird auf dem Hauptbildschirm der Status "Fehler" angezeigt. Führen Sie die folgenden Schritte aus, um zu prüfen, welcher Fehler vorliegt.

Schritte: Eingabe → AB → Erweiterte Informationen→ Eingabe → Alarmmeldung. Schritt 1: Drücken Sie ENTER.

Schritt 2: Drücken Sie AB, um Erweiterte Informationen auszuwählen, und drücken Sie dann ENTER.

![](_page_41_Figure_15.jpeg)

Schritt 3: Drücken Sie AB, um Alarmmeldung auszuwählen, und drücken Sie dann ENTER.

![](_page_41_Figure_17.jpeg)

# 8. Fehlersuche

![](_page_42_Picture_464.jpeg)

![](_page_42_Picture_465.jpeg)

![](_page_43_Picture_541.jpeg)

![](_page_43_Picture_542.jpeg)

![](_page_44_Picture_331.jpeg)

Tabelle 8.1 Störungsmeldung und Beschreibung

#### **HINWEIS:**

Wenn der Wechselrichter eine der in Tabelle 8.1 aufgeführten Alarmmeldungen anzeigt, schalten Sie den Wechselrichter aus und warten Sie 5 Minuten, bevor Sie ihn wieder einschalten. Wenn die Störung weiterhin besteht, wenden Sie sich bitte an Ihren Händler vor Ort oder an das Service-Center.

Bitte halten Sie die folgenden Informationen bereit, bevor Sie sich an uns wenden.

- 1. Seriennummer des einphasigen Solis-Wechselrichters;
- 2. Der Distributor/Händler des Solis Einphasen-Wechselrichters (falls vorhanden);
- 3. Datum der Installation.
- 4. Die Die Beschreibung des Problems (d.h. die Alarmmeldung, die auf dem LCD-Bildschirm angezeigt wird, und der Status der LED-Statusanzeigeleuchten. Andere Messwerte, die Sie über das Untermenü Informationen (siehe Abschnitt 6.2) erhalten, sind ebenfalls hilfreich);
- 5. Die Konfiguration des PV-Generators (z. B. Anzahl der Module, Leistung der Module, Anzahl der Strings, usw.);
- 6. Ihre Kontaktangaben.

![](_page_44_Picture_332.jpeg)

![](_page_45_Picture_253.jpeg)

![](_page_45_Picture_254.jpeg)

![](_page_46_Picture_334.jpeg)

![](_page_46_Picture_335.jpeg)

![](_page_47_Picture_303.jpeg)

\*S5-EH1P5K-L ist in Deutschland nicht erhältlich.

![](_page_47_Picture_304.jpeg)

![](_page_48_Picture_285.jpeg)

![](_page_48_Picture_286.jpeg)

\*S5-EH1P6K-L ist in Belgien und Deutschland nicht erhältlich.

\*Nach VDE-AR-N 4105 ist für die in Deutschland eingesetzten Typen RHI-(5-6)K-48ES-5G oder S5-EH1P(5-6)K-L die Ausgleichseinrichtung nach VDE-AR-N 4100, 5.5.2 zu verwenden, die die Einhaltung der maximal zulässigen Unsymmetrie ≤ 4,6 kVA sicherstellt. Die PAV-, E-Überwachung nach VDE-AR-N 4105, 5.5.2, stellt die Einhaltung der vertraglich vereinbarten maximal zulässigen Einspeisewirkleistung im Niederspannungsnetz sicher.

![](_page_49_Picture_333.jpeg)

![](_page_49_Picture_334.jpeg)

![](_page_50_Picture_308.jpeg)

![](_page_50_Picture_309.jpeg)

![](_page_51_Picture_274.jpeg)

![](_page_51_Picture_275.jpeg)